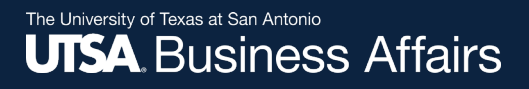

# **Asset Change Request (ACR) to Another Department: Approver Workflow Process**

Job Aid

Office of Financial Affairs (www.utsa.edu/financialaffairs)

# **View ACR in Pending Status**

When the **ACR** is submitted, it routes and notifies each department manager of the pending approvals:

- **Current Department Manager:** Approval from losing department
- **New Department Manager:** Acceptance approval from gaining department
- **Inventory Department Approvers:** Final approvers

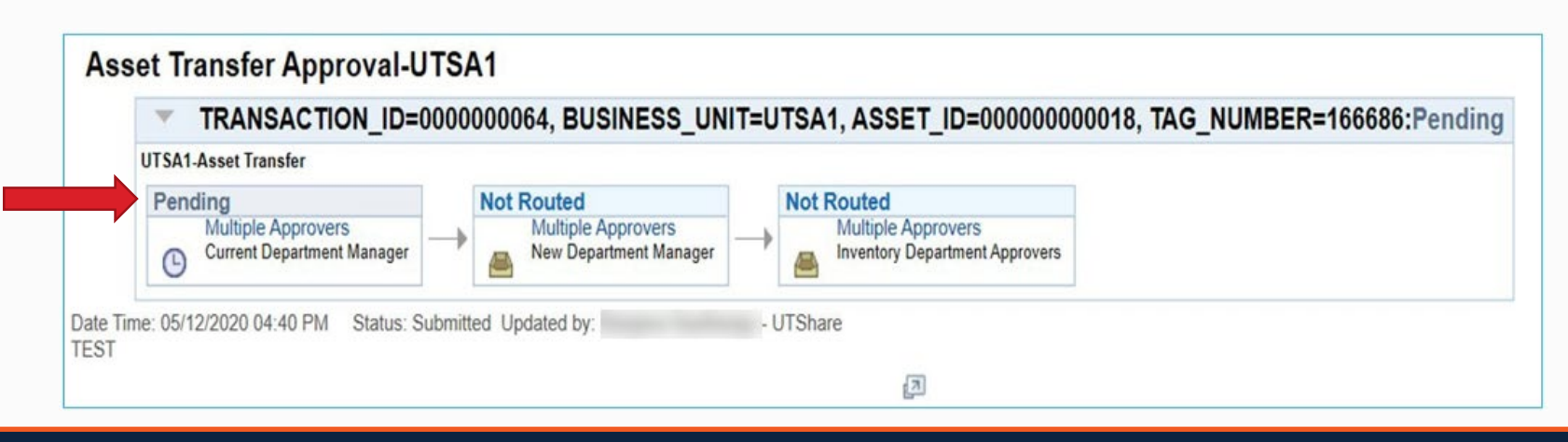

Inventory Department

# **ACR Approval Options**

Managers can access and approve the ACR via the following four options:

- 1. E-Notification email (recommended)
- 2. "Financial Approvals" tile in PeopleSoft
- 3. "Notification Flag" in PeopleSoft
- 4. "Navigator" in PeopleSoft

Let's review each in more detail.

### **Approving the ACR Email e-Notification**

Department managers can click on the link in the email notification.

• The link opens directly to the "Asset Transfer Details" screen.

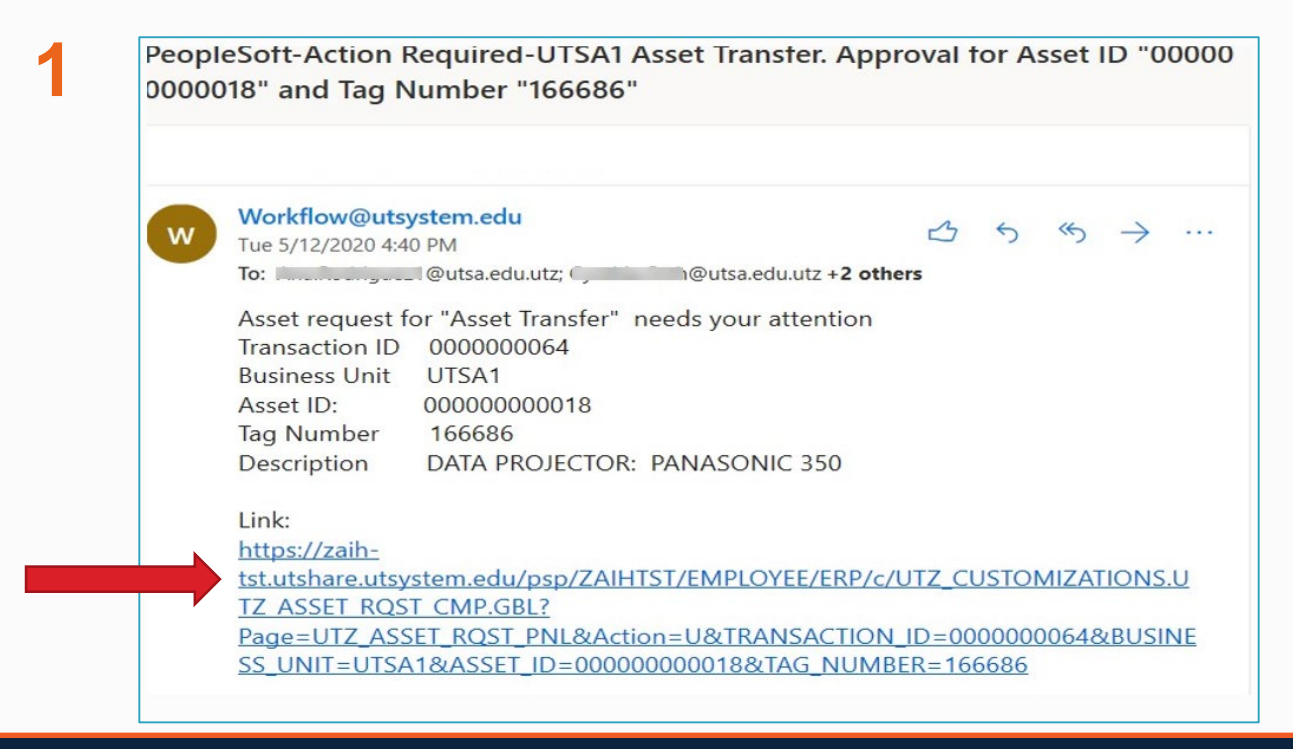

#### Inventory Department

## **Approving the ACR Financial Approvals Tile**

Department managers can navigate to the **ACR** through the PeopleSoft "Financial Approvals" tile.

• Enter the "Business Unit" and "Tag Number" to search for the **ACR** request

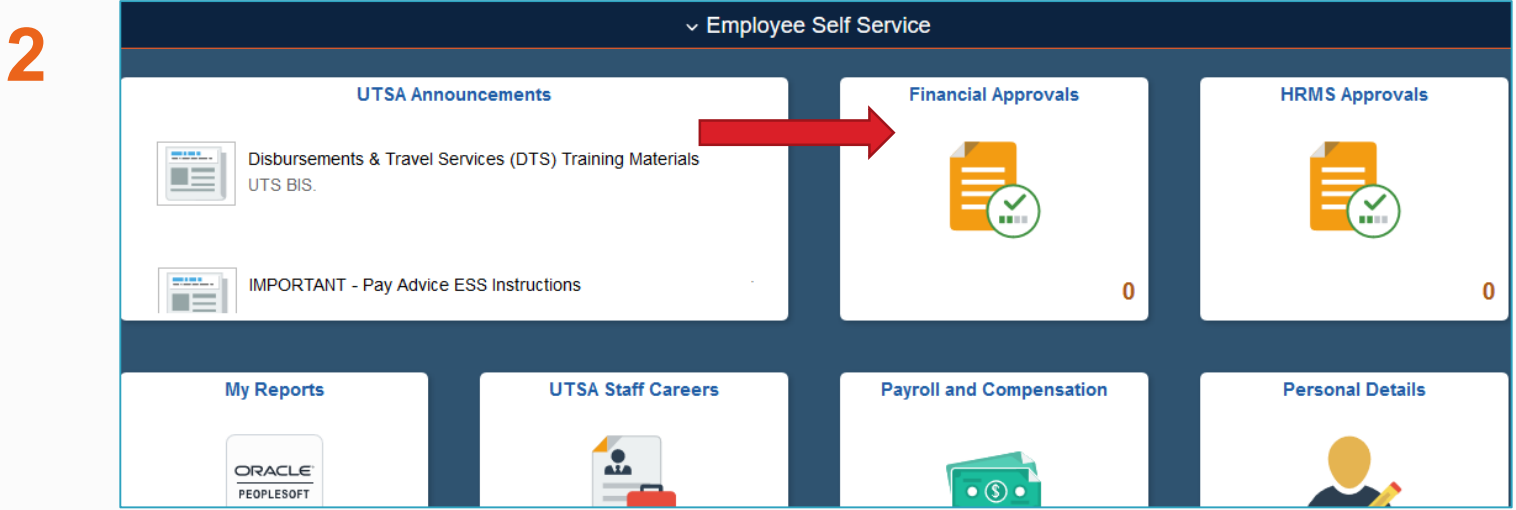

#### Inventory Department

## **Approving the ACR Notification Flag**

Department managers can access the **ACR** request through the PeopleSoft "Notification Flag" icon.

- Select the link to the **ACR**
- Enter the "Business Unit" and "Tag Number" to search for the request

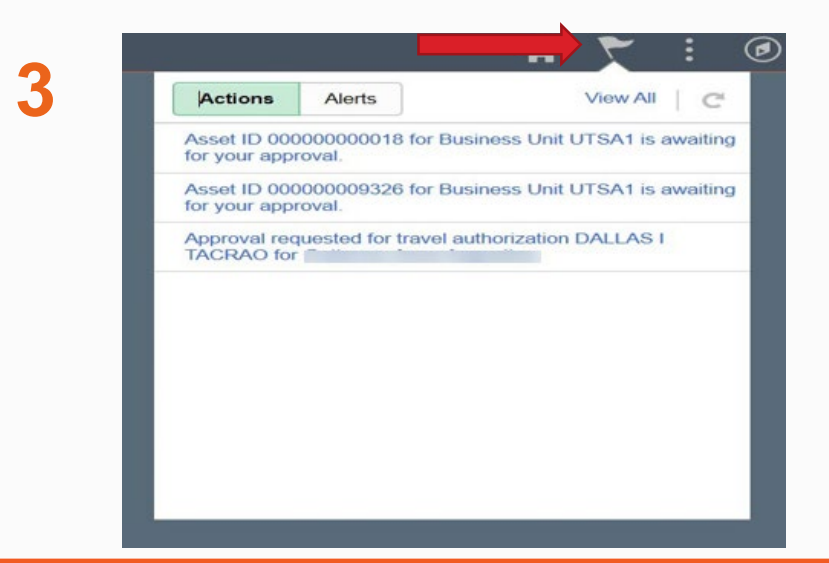

Inventory Department

### **Approving the ACR Navigator**

Department managers can access the **ACR** request through the PeopleSoft "Navigator" icon.

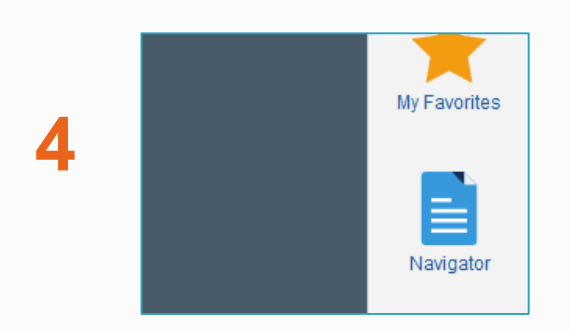

- Click on the "Navigator" icon, then click through each sub-menu to reach the "Asset Change Request" screen
	- 1. Financials
	- 2. UTZ Customizations
	- 3. Asset Management
	- 4. Asset Change Request
- Enter the "Business Unit" and "Tag Number" to search for the request

Г

## **Approving the ACR Asset Transfer Approval Page**

At the bottom of the **Asset Change Request** screen, click "Approve."

The approval workflow shows the routing to the next approver.

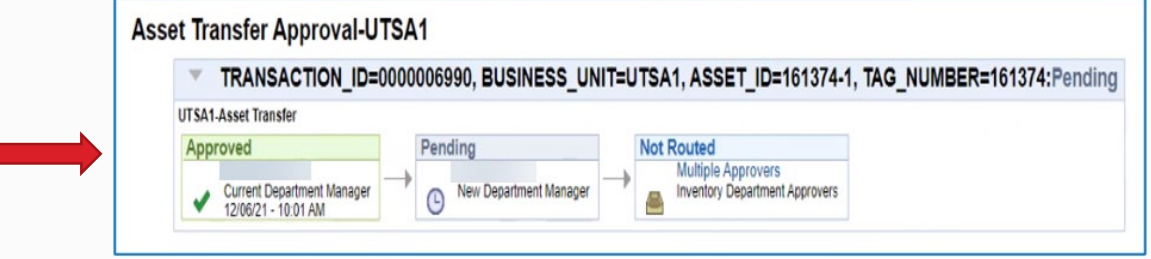

## **ACR Final Approval**

The final approval is completed by the Inventory Department approvers:

- **Pending**
	- o ACR status will remain as PENDING until all department managers in the approval workflow approve the transfer.
- **Approved**
	- o The ACR status will update to APPROVED once the Inventory Department approvers complete the transfer.
	- o ICPs should navigate to the **"Basic Add"** screen to verify the asset details have been updated.
- **Denied (terminated)**
	- o Transfers may be denied at any approver level.
	- o Denied transfers will be returned to the requestor.